User Manual

# *Multivoie Pad*

## **TABLE OF CONTENT**

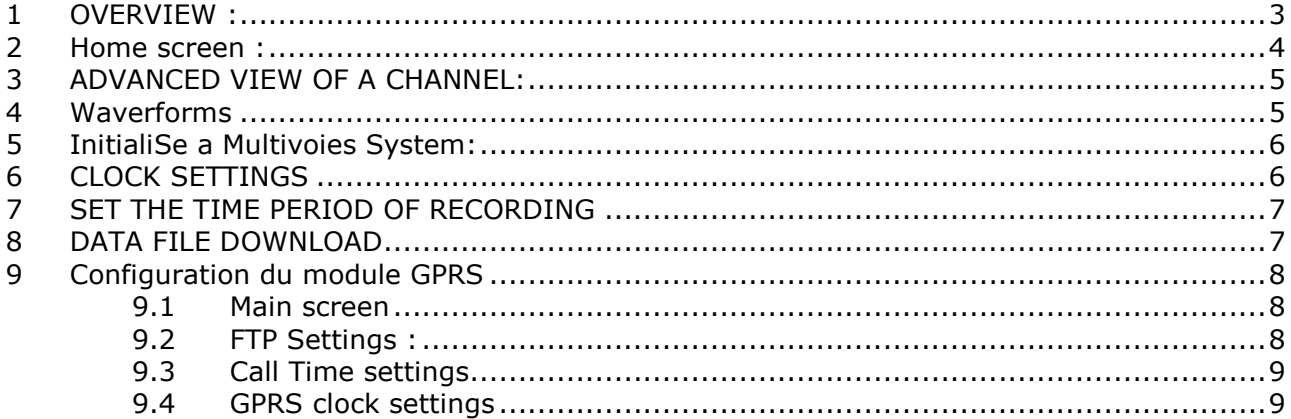

## 1 OVERVIEW :

Multivoie Pad is a device with a touch screen directly plugged to a Multivoies sytem. It allows to configure the system, dump the data, and view real time measures.

It provides a SD-card reader to dump the data in a tsv file, which can be read by any computer.

The Multivoie Pad is powered by the Multivoies System with an rj11 wire.

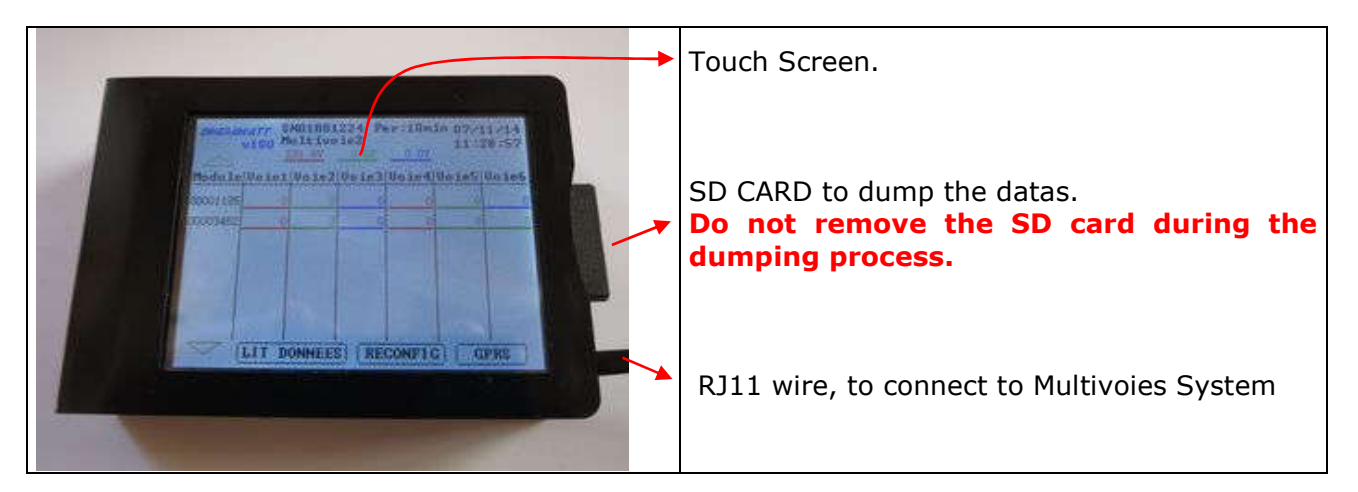

#### 2 HOME SCREEN :

This is the screen displayed at the start. It shows automatically the serial number and the name of the concentrator, the voltage of the 3 phases, the clock, the time period of recording and the serial numbers of all the modules detected.

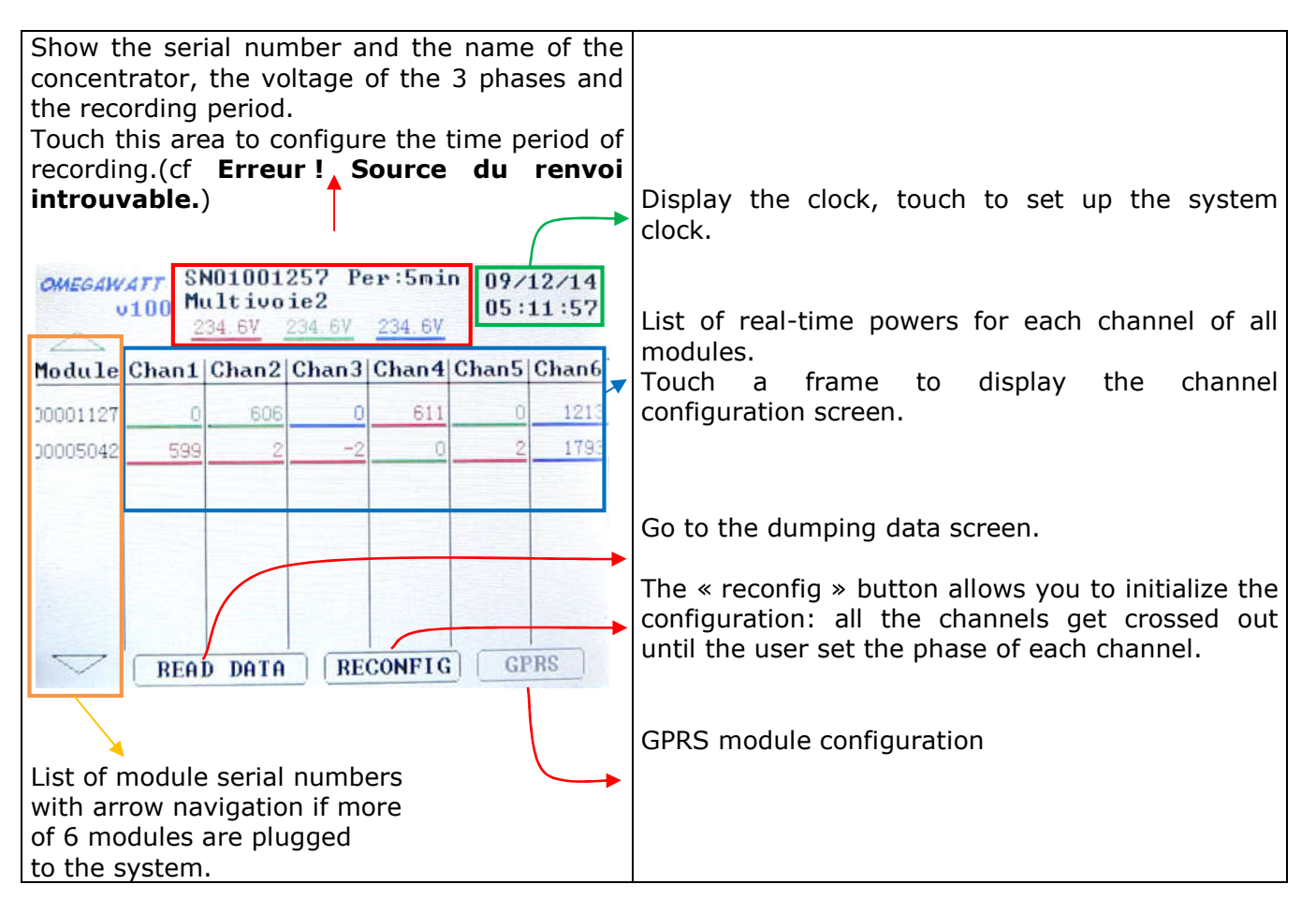

#### 3 ADVANCED VIEW OF A CHANNEL:

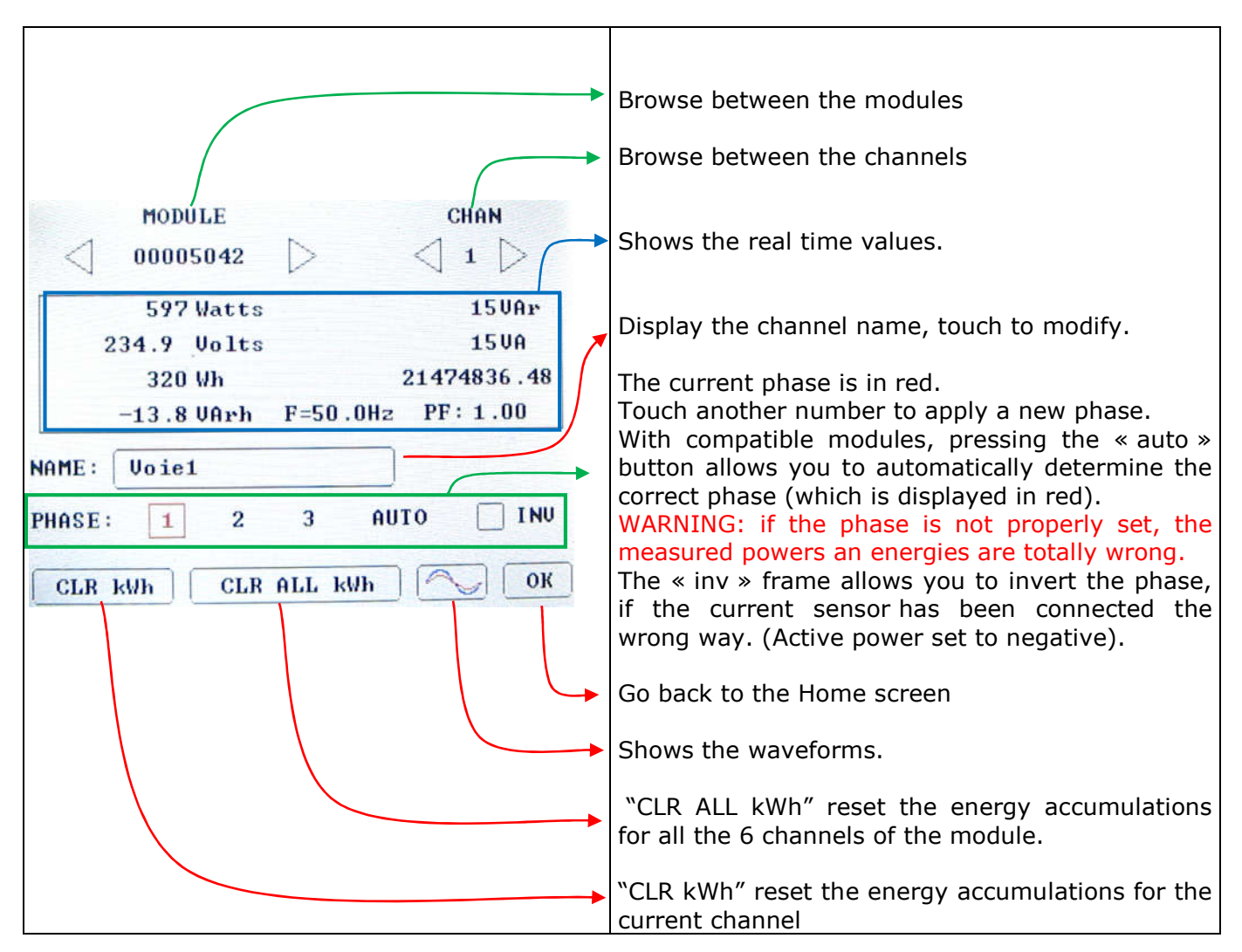

#### 4 WAVERFORMS

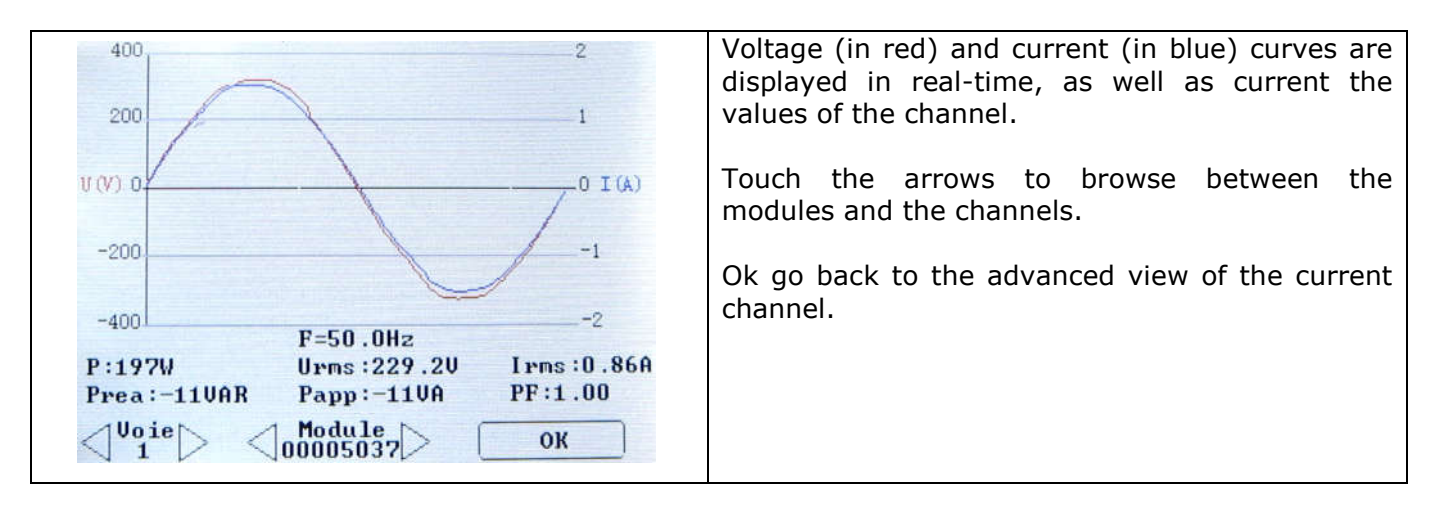

## 5 INITIALISE A MULTIVOIES SYSTEM:

Once the connections are correctly set up, each channel phase must also be set. The « reconfig » button allows you to initialize the configuration: all the channels get crossed out.

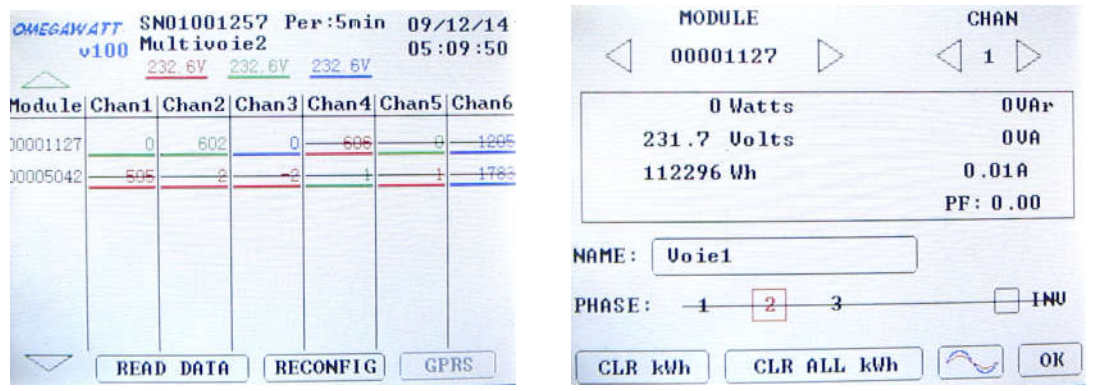

To set a channel, select it. The line concerning the phase is crossed out. After choosing a phase, the line is no longer crossed out.

# 6 CLOCK SETTINGS

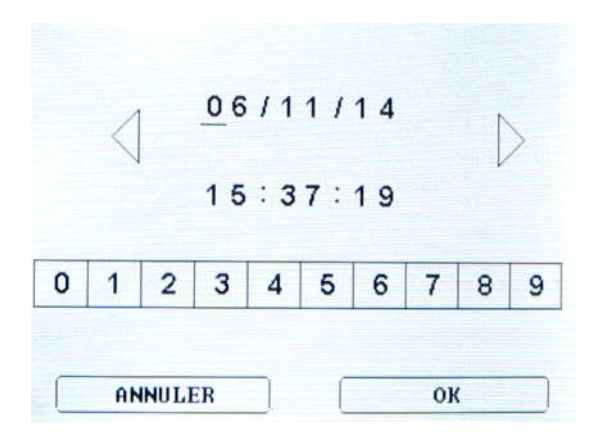

Choose the new date and time using the numeric keys. The cursor moves forward every time you enter a new number. The left and right keys allow you to move back and forth.

Press OK to confirm the new time.

#### 7 SET THE TIME PERIOD OF RECORDING

In order to set the recording period of the Multivoies system, you need to press the concentrator information's displayed on top of the screen.

Simply select the new period in the frame and press ok.

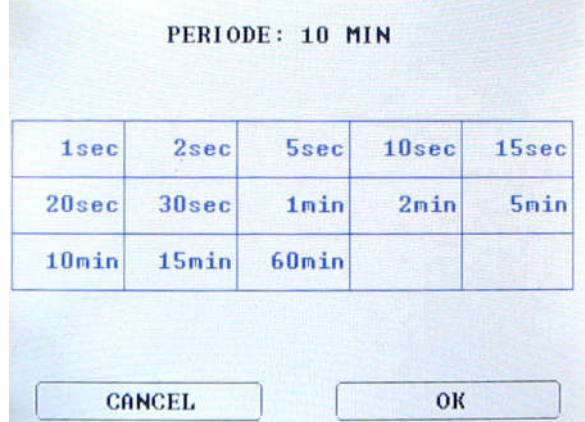

Note: With Multivoie system, data are continuously recorded. A period change creates a new line in the data file with the time the change occurred.

#### 8 DATA FILE DOWNLOAD

In order to dump the data, you must insert an SD card in the device. Touch the "Read data" button to access the data-dump screen.

Touching "Read Data" will begin the dumping sequence. Do not remove the SD card during the dumping process.

Once the dumping is over, the "CLR DATA" button become available. It allows you to reset the Multivoies system's memory.

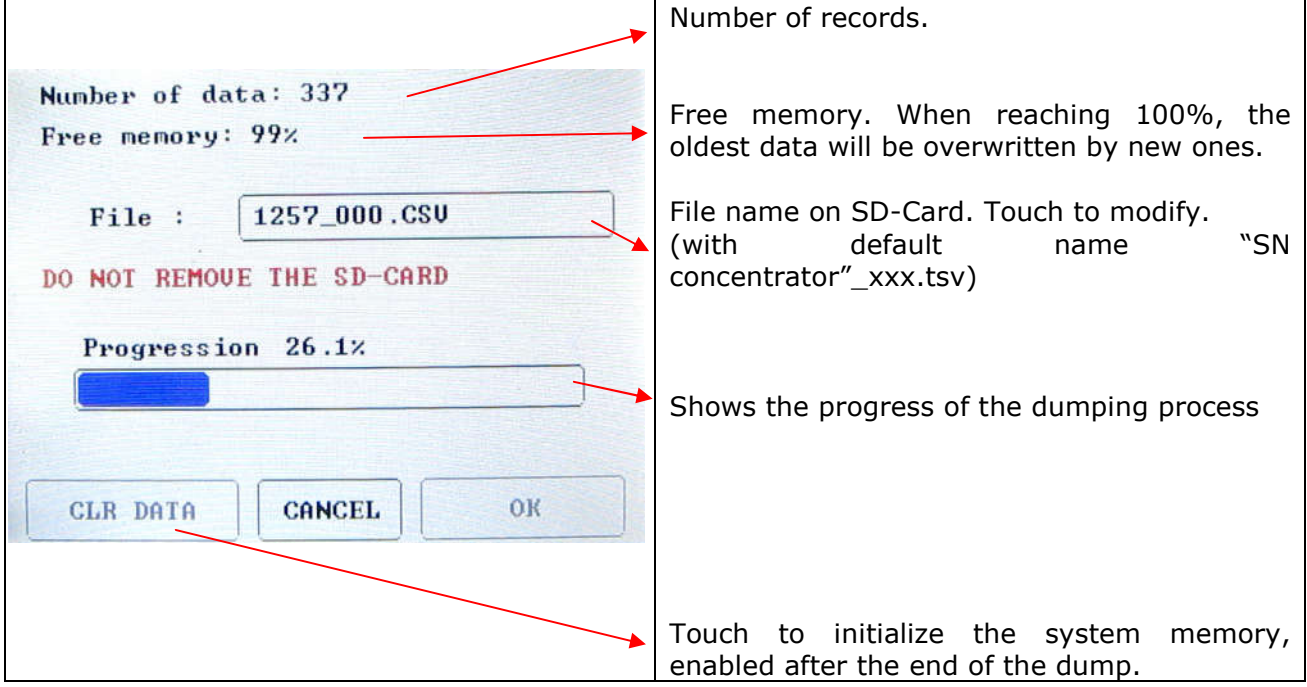

#### 9 CONFIGURATION DU MODULE GPRS

#### Note: Before using GPRS module, you must create the correct folder on the ftp server:

"FTP folder set in GPRS module"\"Concentrator SN"\ </br>(example : \0002\01001224\)

The GPRS module list must be up to date (button UPD. LIST)

9.1 Main screen

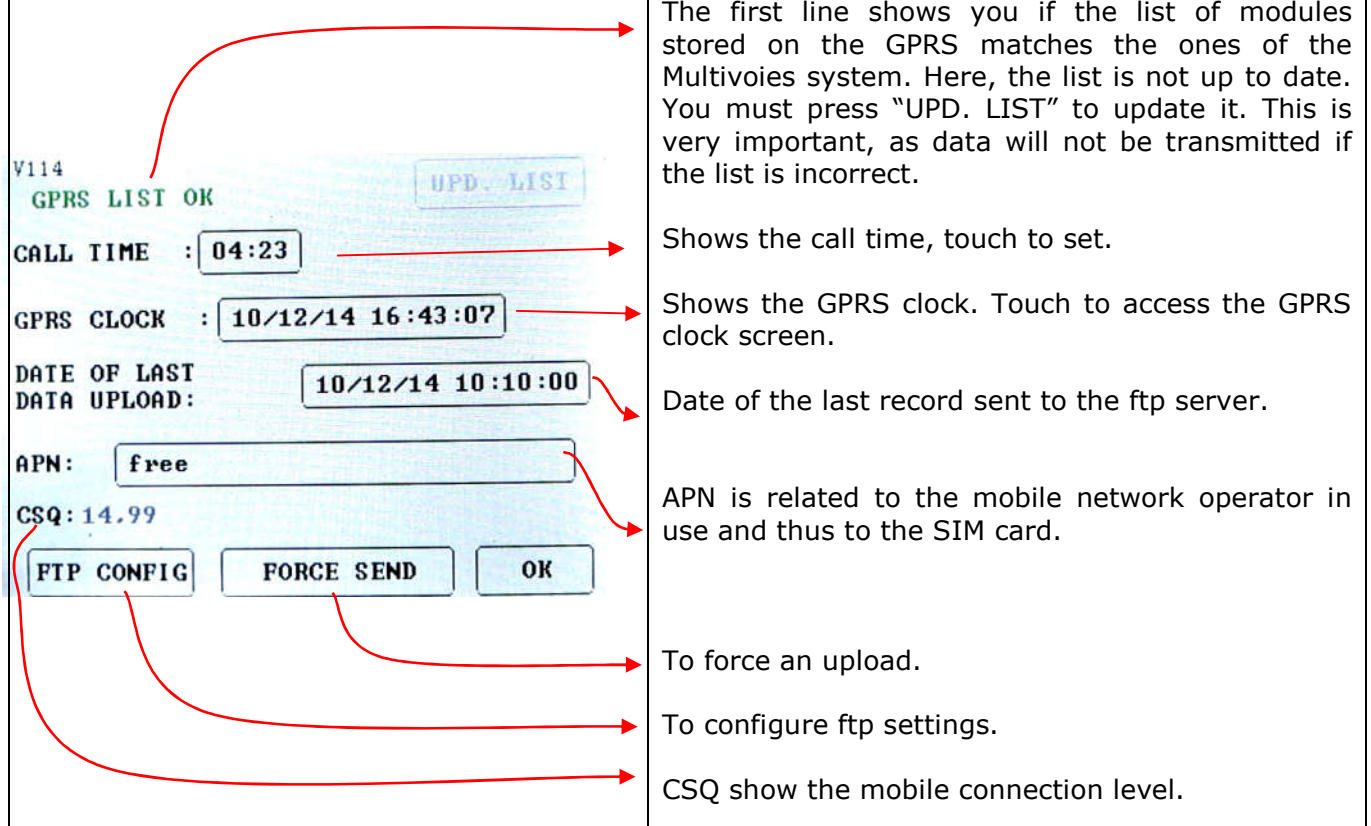

#### 9.2 FTP Settings :

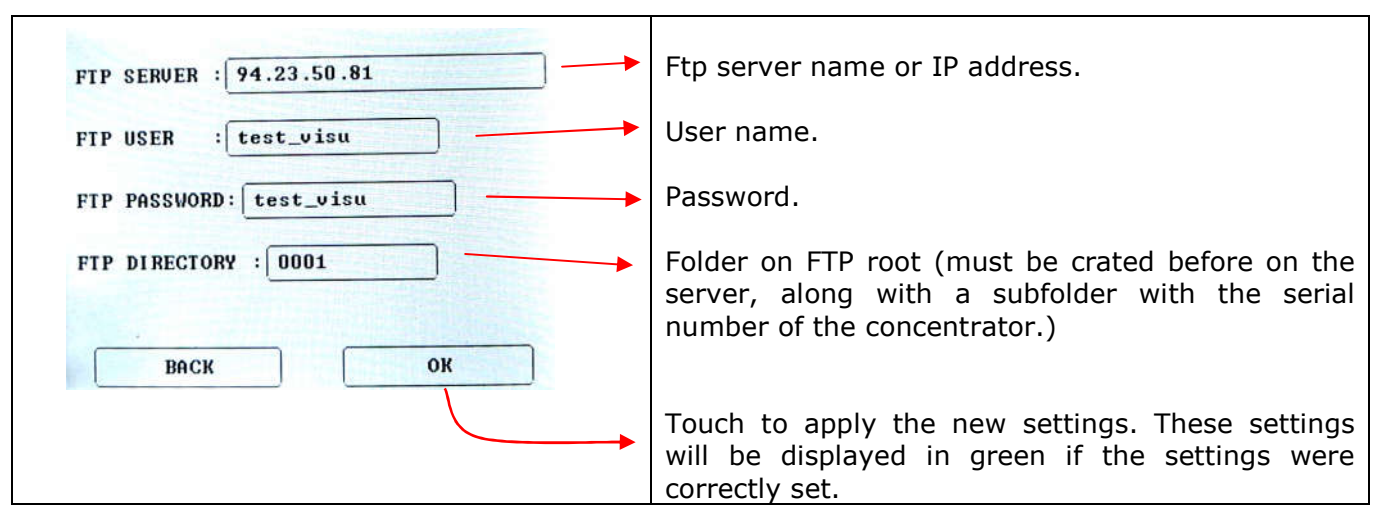

#### 9.3 Call Time settings

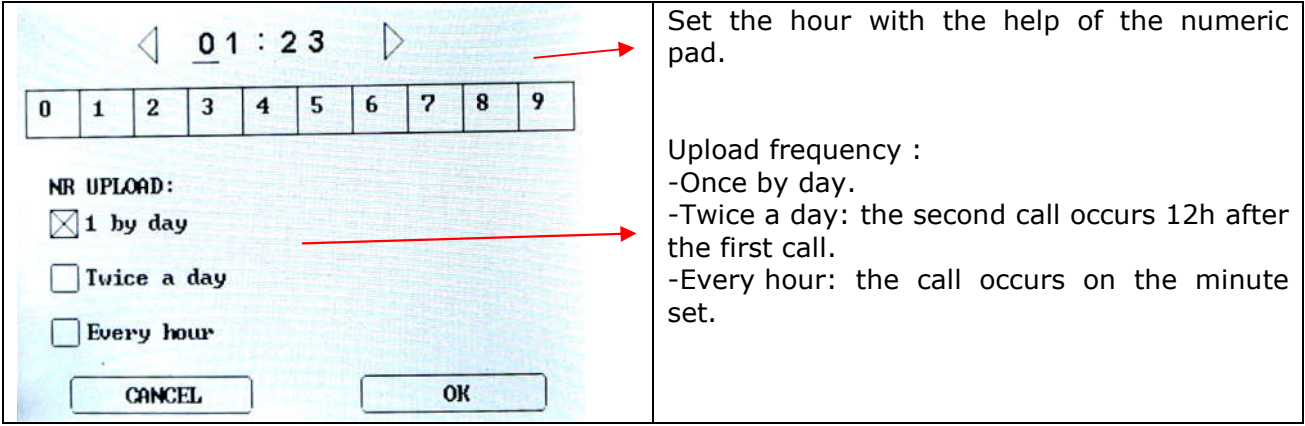

#### 9.4 GPRS clock settings

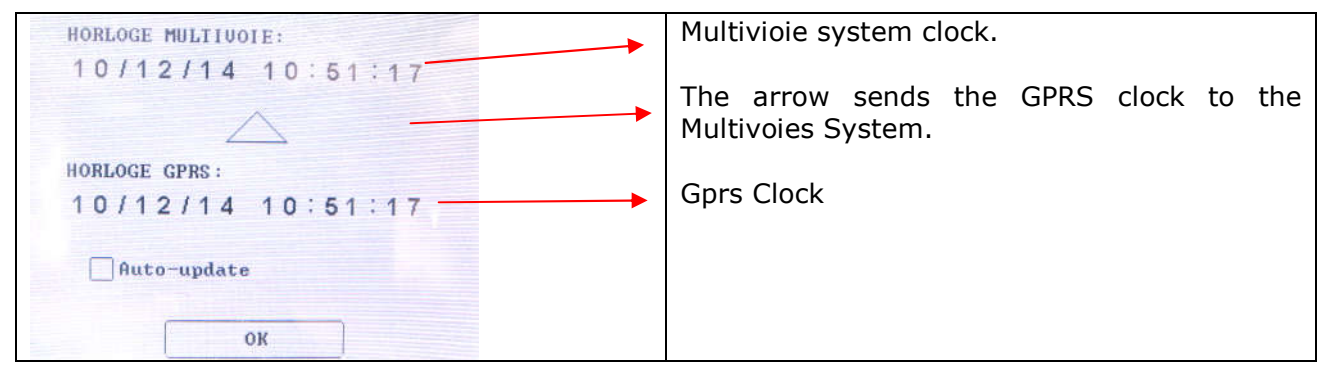

#### 10 FIRMWARE UPDATE

To update the screen, put the file UPDATE.hex into the root directory of the *SD Card.*

Then insert the SD card into the screen unplugged. Plug the display, the screen remains white for around 20s, then restart and shows the home screen.

The file UPDATE.hex is automatically deleted after the successful update.